## **ΑΣΚΗΣΗ 11 - Δημιουργία βάσης δεδομένων**

**1.** Εκκινήστε το Control Panel του XAMPP και ενεργοποιήστε τις υπηρεσίες Apache και MySQL αν χρειάζεται.

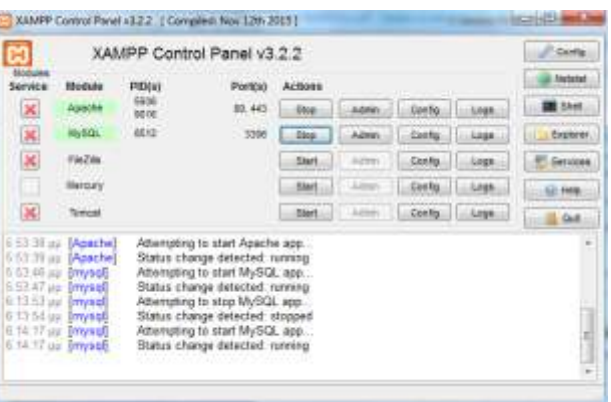

**2.** Πληκτρολογείστε **http://localhost/phpmyadmin** και κάντε κλικ στην καρτέλα **Βάσεις δεδομένων** 

## **Βάσεις δεδομένων.**

**3.** Πληκτρολογήστε (όπως φαίνεται και παρακάτω) ως όνομα της Βάσης **users** στο σχετικό πεδίο και από το μενού **Σύνδεση Σύνθεσης Διακομιστή** επιλέξτε **utf8\_unicode\_ci**. Πατήστε «**Δημιουργία**».

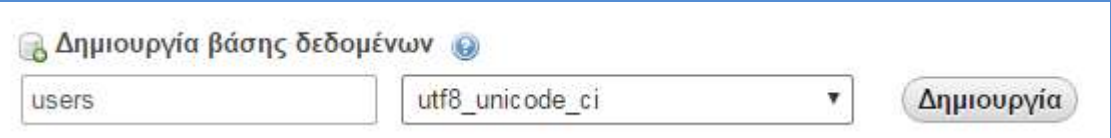

## **4.** Δημιουργήθηκε η βάση μας!

**5.** Στο σημείο αυτό μπορούμε να δημιουργήσουμε τον πίνακα που θα περιέχει τα στοιχεία των χρηστών.

**6.** Ας μεταβούμε στην αρχική καρτέλα κάνοντας κλικ στο αντίστοιχο εικονίδιο, όπως φαίνεται στην παρακάτω εικόνα.

**7.** Αφού επιλέξετε αριστερά από την λίστα την βάση σας <sup>- Παισετε</sup> συμπληρώστε ως όνομα πίνακα newusers, ορίστε το 5 ως αριθμό στηλών του πίνακα και πατήστε Δημιουργία πίνακα, όπως φαίνεται παρακάτω.

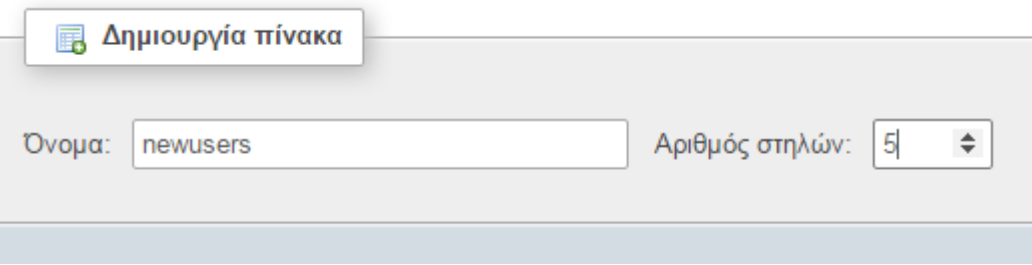

## **8.** Στη συνέχεια συμπληρώστε τα πεδία όπως φαίνονται στην παρακάτω εικόνα:

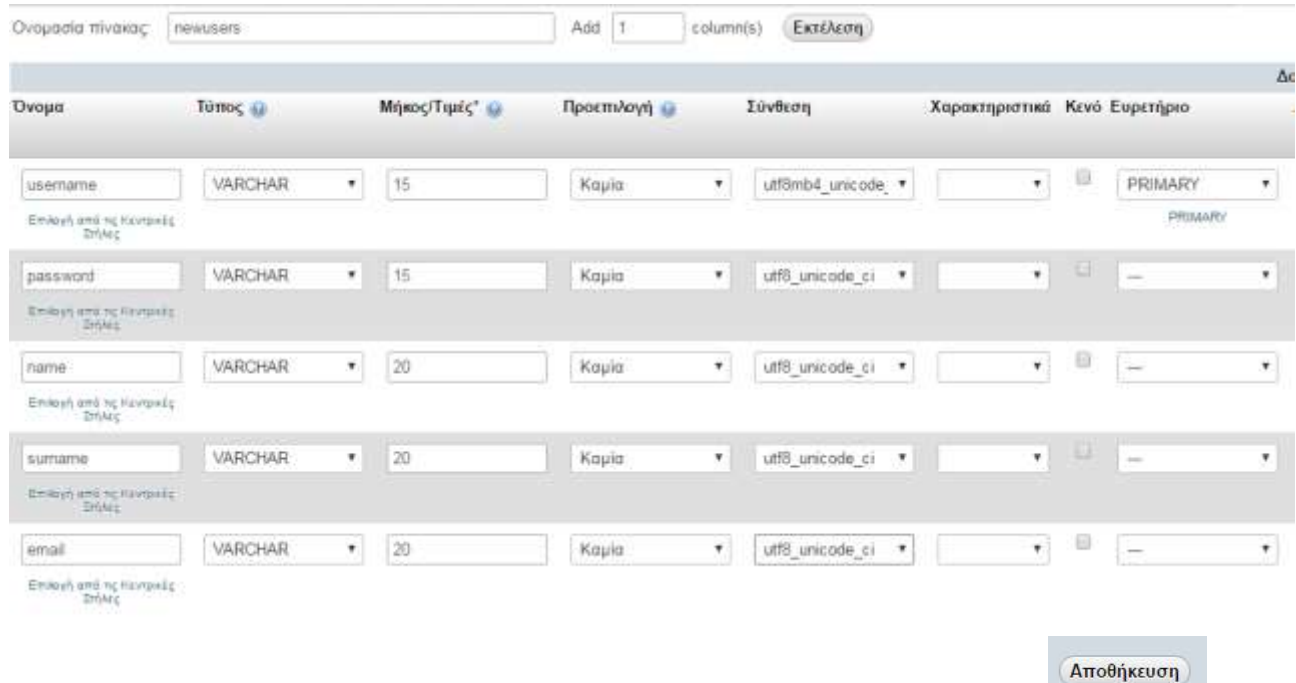

**9.** Στο τέλος αποθηκεύστε τις αλλαγές πατώντας κάτω δεξιά το κουμπί

Θα σας εμφανιστεί η επόμενη εικόνα:

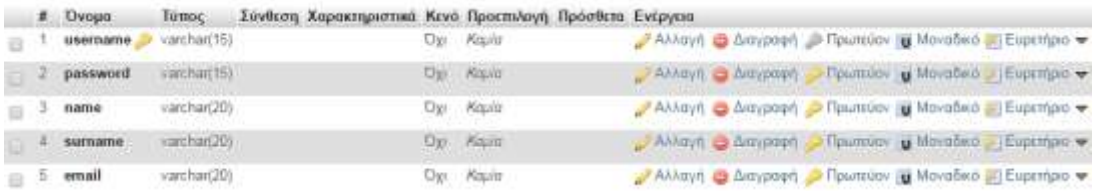

**10.** Τι παρατηρείτε; Γνωρίζετε τι συμβολίζει το **κλειδί** που εμφανίζεται δίπλα από το πεδίο username του πίνακα;

**11.** Ανατρέξτε στην προηγούμενη άσκηση, κάνετε τις απαραίτητες αλλαγές στον κώδικα για να διαπιστώσετε αν μπορείτε να συνδεθείτε με την βάση **users**.